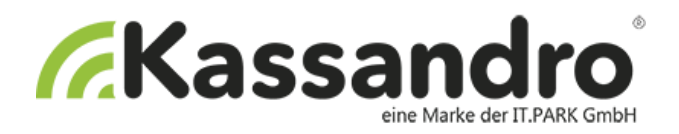

#### BENUTZERANLEITUNG

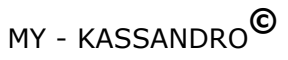

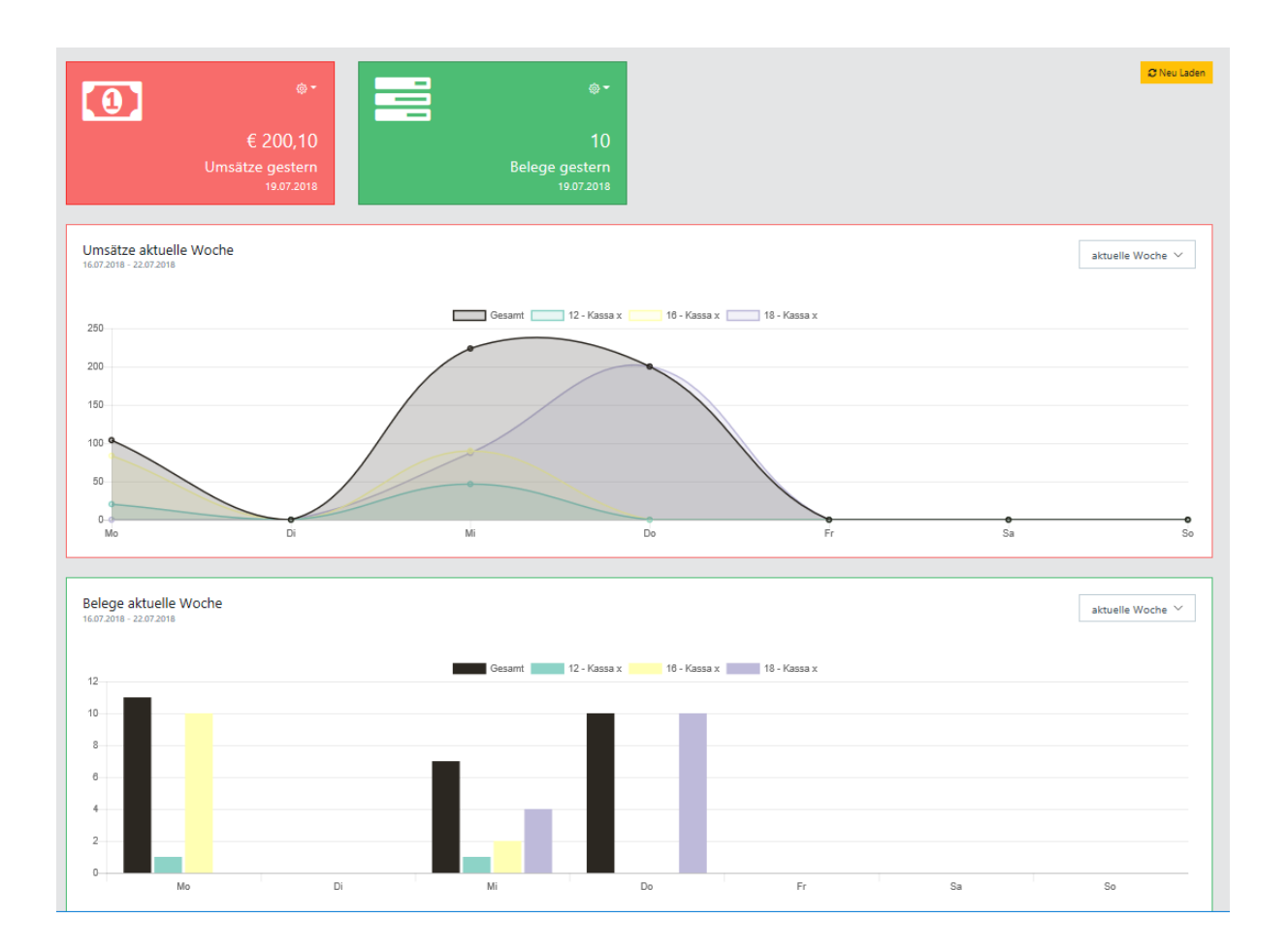

Vielen Dank, dass Sie sich für unser Produkt entschieden haben. Wir sind sicher, dass Ihnen das KASSANDRO-Kassensystem in den kommenden Jahren viel Freude bereiten wird.

Sollten Sie bei der Installation oder der Anwendung Fragen oder Probleme haben, finden Sie auf der Homepage (my.kassandro.at) alle Kontaktmöglichkeiten.

> Version 02, Wien 07/2018 Erstellt von it-park service & technologie gmbh

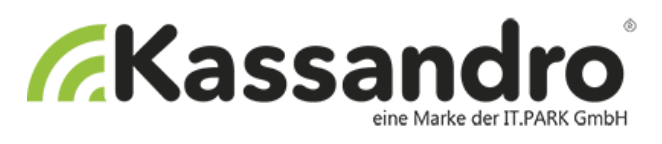

<span id="page-1-0"></span>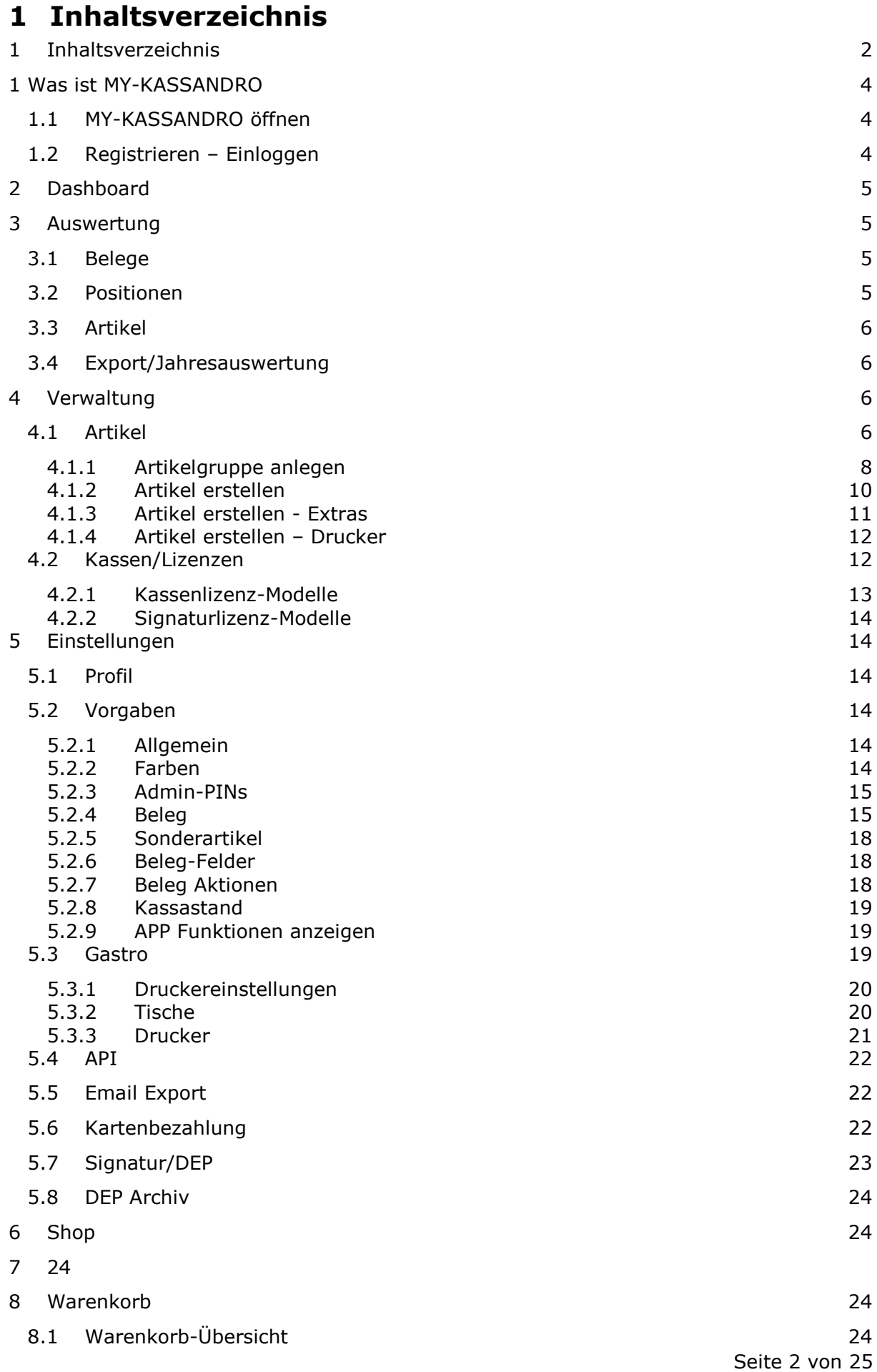

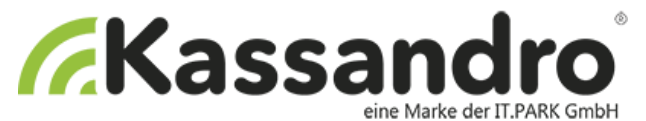

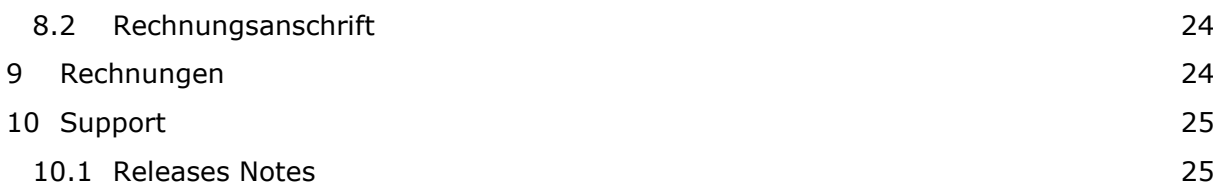

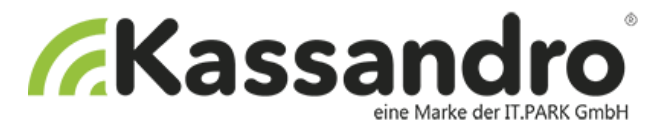

# <span id="page-3-0"></span>**1 Was ist MY-KASSANDRO**

MY-KASSANDRO ist das zugehörige Internetportal für die KASSANDRO Android-APP und die Web-APP. Hier werden einerseits alle notwendigen Einstellungen für die Kassa getätigt, und anderseits könne alle gebuchten Belege eingesehen und ausgewertet werden.

## <span id="page-3-1"></span>**1.1 MY-KASSANDRO öffnen**

MY-KASSANDRO öffnen Sie mit einem Internetbrowser unter folgender Adresse:

https://my.kassandro.at

### <span id="page-3-2"></span>**1.2 Registrieren – Einloggen**

Wenn Sie zum ersten Mal auf der MY-KASSANDRO Seite sind müssen Sie sich einmal registrieren. Wählen Sie dazu den *Menüpunkt – Registrieren* und füllen folgendes Formular aus:

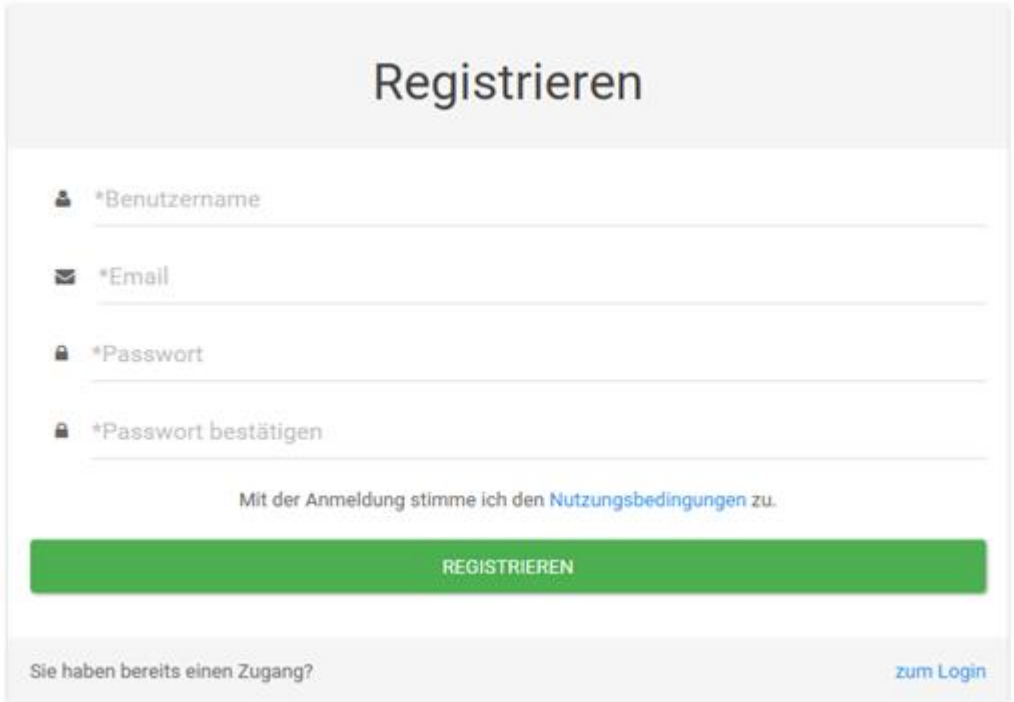

Nach dem Sie auf den Button REGISTRIEREN geklickt haben, erhalten Sie ein Bestätigungsmail. Öffnen Sie den Link im Mail zur Verifizierung Ihrer E-Mailadresse. Sie sind nun registriert und können von nun an über dem *Menüpunkt – Login* in das System einsteigen.

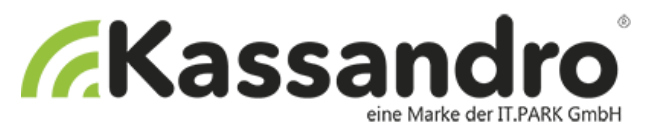

# <span id="page-4-0"></span>**2 Dashboard**

Die Übersicht zeigt Ihnen alle wichtigen Informationen auf einen Blick.

# <span id="page-4-1"></span>**3 Auswertung**

### <span id="page-4-2"></span>**3.1 Belege**

In diesem Bereich werden alle Ihre gebuchten Belege angezeigt. Dabei haben Sie folgende Einstellungsmöglichkeiten:

- Anzahl der anzuzeigenden Einträge
- Spaltensortierung (einfach auf den Spaltenkopf klicken)
- Suche nach Belegnummer
- Seiten vor und zurück blättern
- Mit den Filteroptionen können Sie den Anzeigezeitraum nach Datum, Kassa, Gerät, Typ und Bezahlart je nach Bedarf begrenzen (zum Aufheben des Filters auf Löschen klicken und danach auf Anwenden, somit erhalten Sie wieder die gesamte Belegübersicht)
- Dateiausgabe der Belegübersicht je nach Bedarf mit oder ohne Filterung in CSV oder EXCEL
- Druck der Belegübersicht je nach Bedarf mit oder ohne Filterung

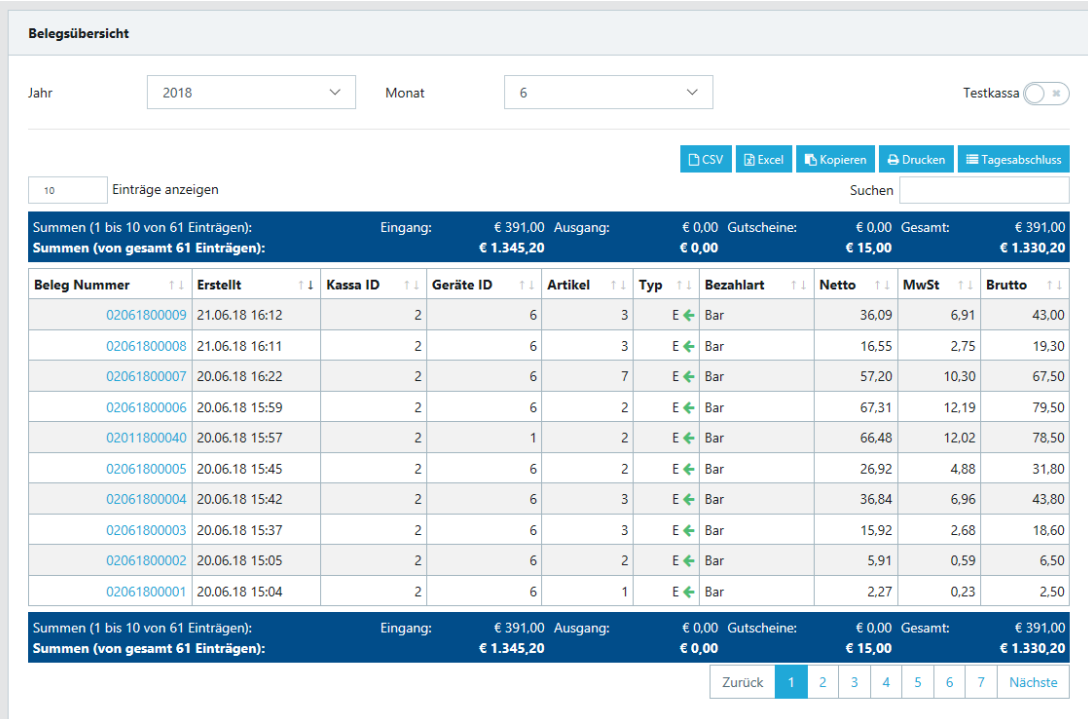

# <span id="page-4-3"></span>**3.2 Positionen**

In diesem Bereich werden alle Beleg-Positionen Ihrer gebuchten Belege angezeigt. Für die Einstellungsmöglichkeiten siehe Punkt 4.1. Belege.

Zusätzlich können Sie hier die Beleg-Positionsübersicht je nach Bedarf mit oder ohne Filterung als BMD-CSV Datei generieren.

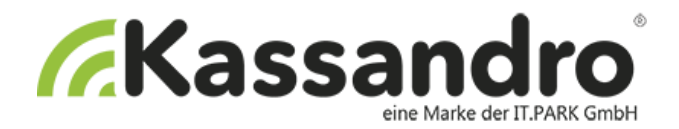

# <span id="page-5-0"></span>**3.3 Artikel**

In diesem Bereich erhalten Sie eine Übersicht der Artikel Ihrer gebuchten Belege. Für die Einstellungsmöglichkeiten siehe Punkt 4.1. Belege.

## <span id="page-5-1"></span>**3.4 Export/Jahresauswertung**

In diesem Bereich können Sie eine Jahresauswertung durchführen und als CSV-Datei abspeichern. Diese wird auch unter Auswertung - **Export** auf my.kassandro.at abgelegt. Die Kassen sind einzeln oder alle auf einmal auswählbar. Das CSV-Datei kann per Email an den Steuerberater versendet werden.

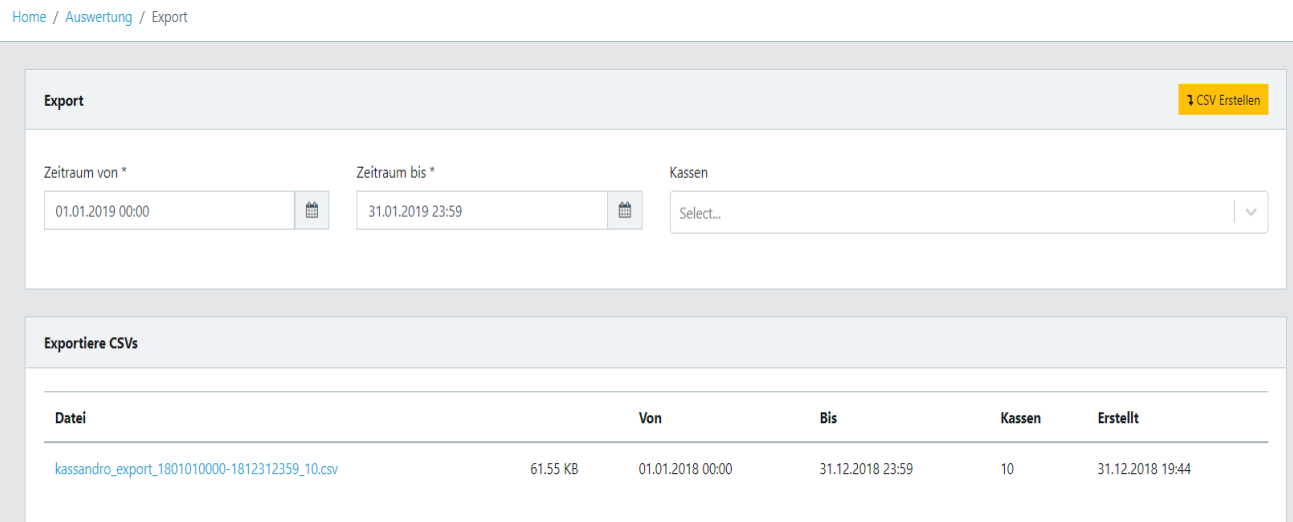

# <span id="page-5-2"></span>**4 Verwaltung**

# <span id="page-5-3"></span>**4.1 Artikel**

Ein Kernbereich des Kassasystems ist die Artikelverwaltung. Sie können grundsätzlich beliebig viele Artikelgruppen und beliebig viele Artikel anlegen.

Hier sehen Sie die Artikelübersicht. Bei den blauen Kästchen rechts können Sie Ihre Artikel **Importieren** oder **Exportieren**. Durch ein Klicken auf das **blaue Kreuz** links oben in den einzelnen Artikelgruppen können Sie diese beliebig anordnen und verschieben.

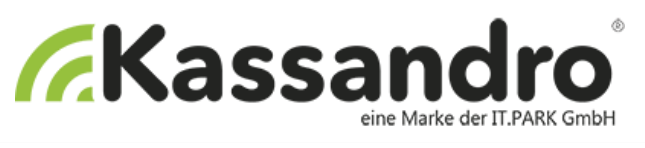

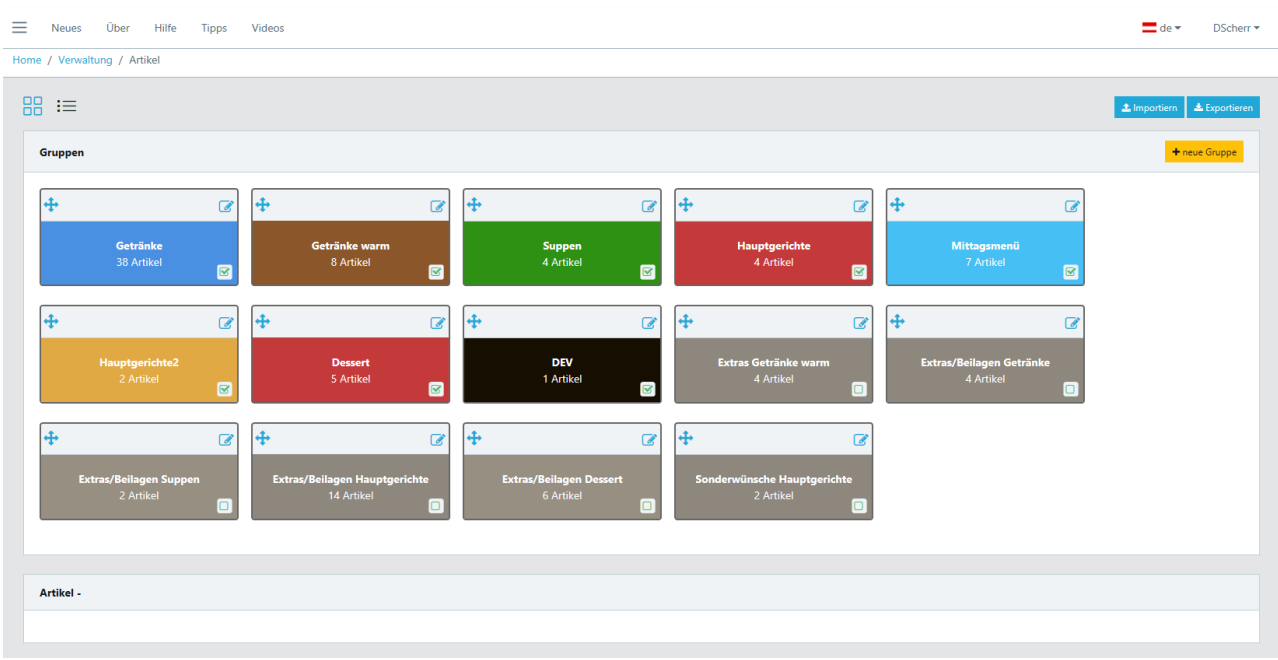

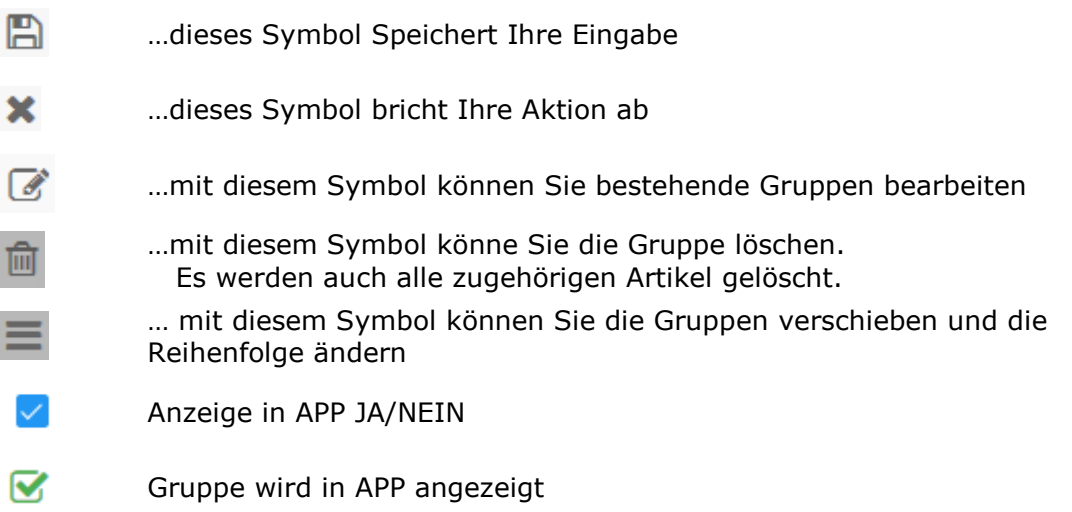

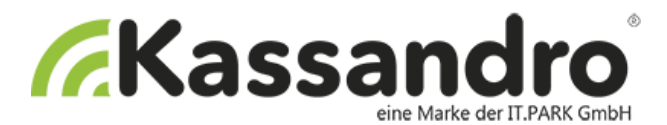

#### <span id="page-7-0"></span>**4.1.1 Artikelgruppe anlegen**

Erstellen Sie zuerst eine Artikelgruppe mit dem gelben Button **Neue Gruppe**

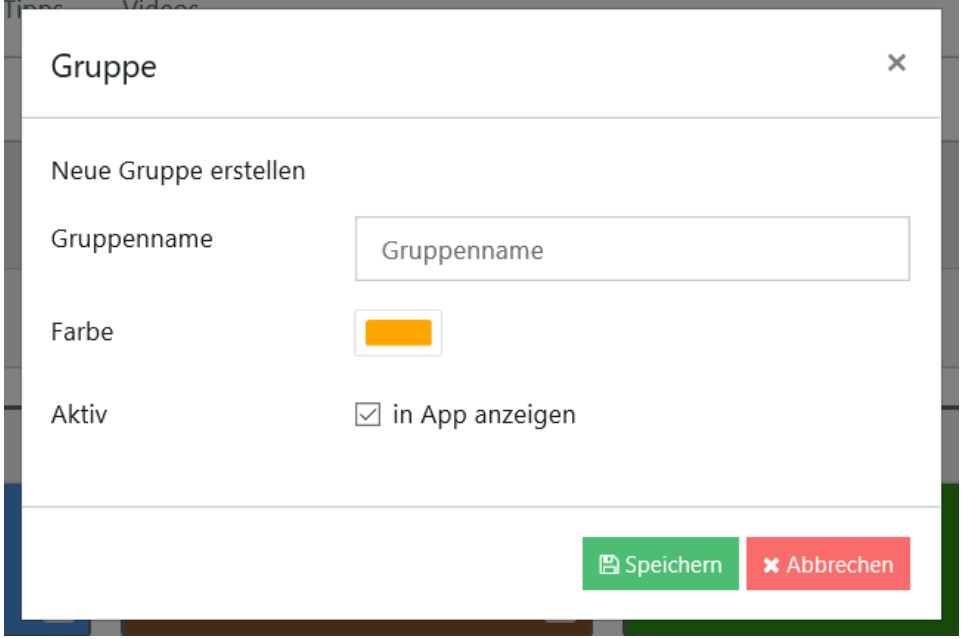

Geben Sie einen **Gruppennamen** ein, wählen Sie durch Häkchen setzen oder entfernen ob die Gruppe **in der APP angezeigt** werden soll und wählen Sie eine **Farbe**. Siehe dazu auch den Punkt Vorgabe- Farben.

Am Ende sollten Ihre Artikelgruppen ungefähr so aussehen:

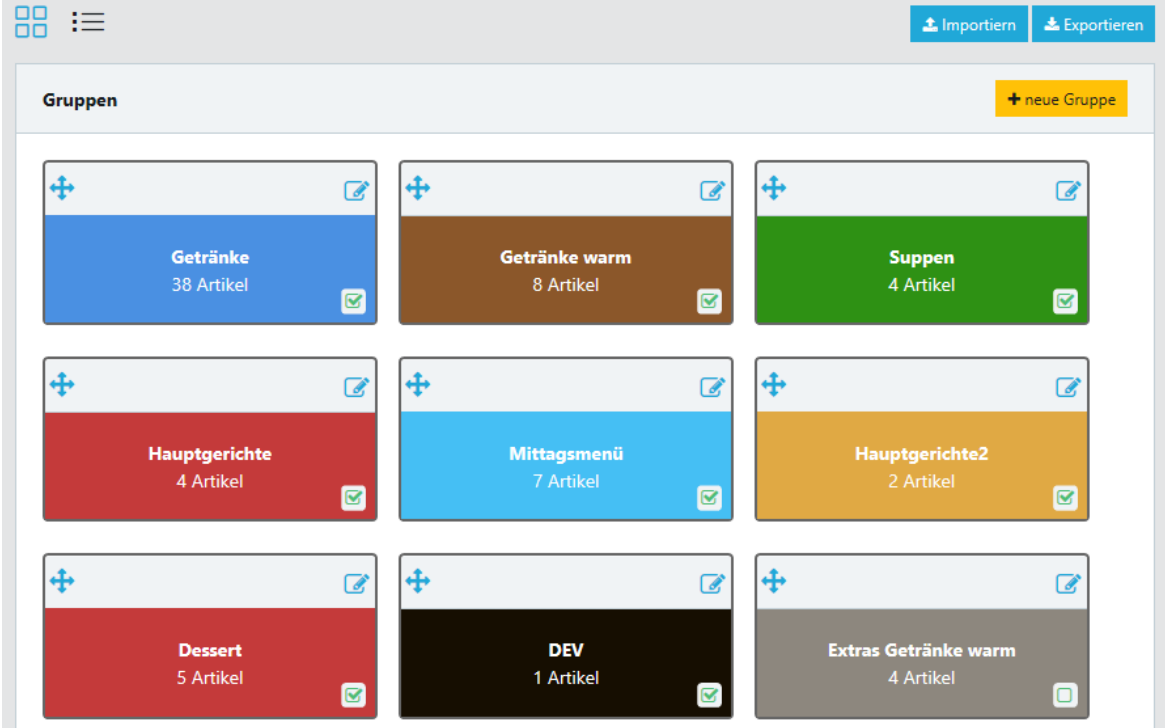

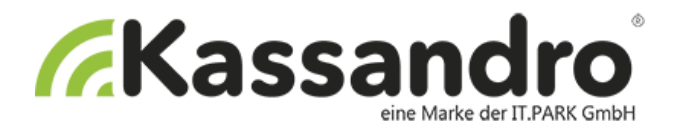

Durch ein Klicken auf dieses Symbol wechseln Sie in die Listenansicht. Nun werden Ihre Gruppen links aufgelistet. Wenn Sie eine Gruppe nun durch Anklicken auswählen öffnet sich rechts ein Fenster mit der Überschrift Artikel. Hier sehen Sie Ihre Artikel aus der gewählten Gruppe aufgelistet und können wie gewohnt Ihre Artikel bearbeiten und sortieren.

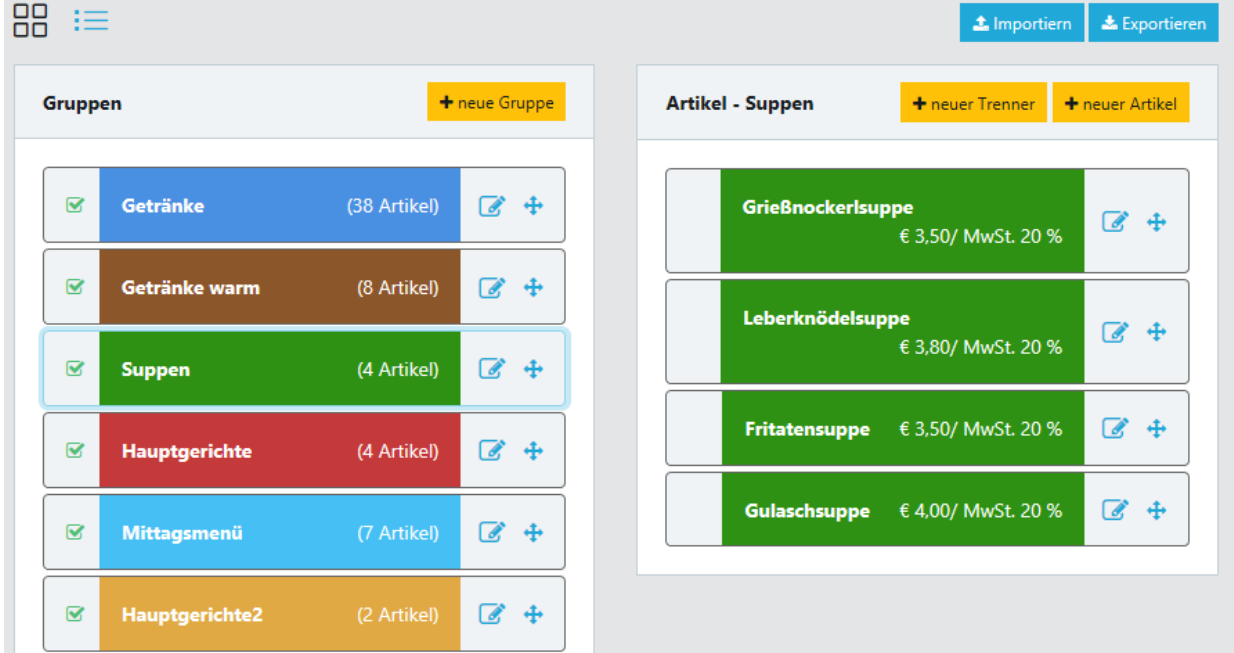

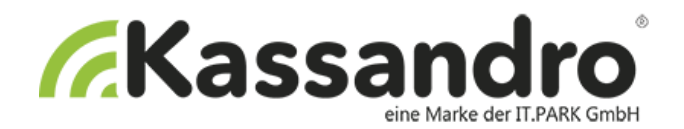

### <span id="page-9-0"></span>**4.1.2 Artikel erstellen**

Wählen Sie zuerst eine Artikelgruppe indem Sie auf die Kopfzeile der Gruppe klicken, dann können Sie mit dem Button **Neuer Artikel** einen Artikel zu der gewählten Gruppe anlegen.

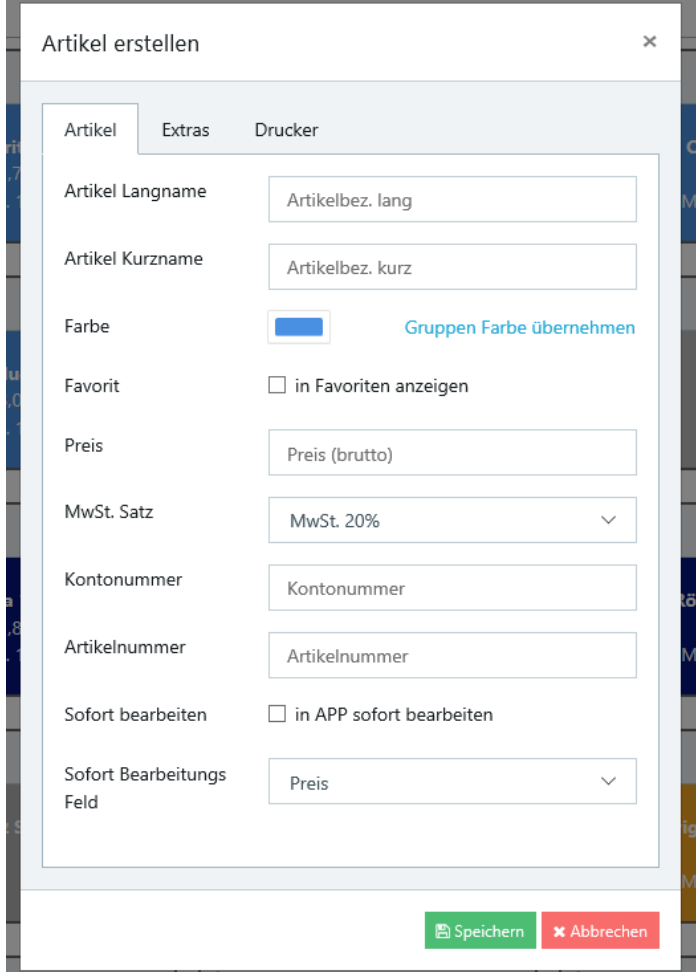

Geben Sie folgende Informationen ein:

- Artikelbezeichnung (Bitte halten Sie eventuell mit Ihrem Steuerberater Rücksprache, wie Ihre genaue Produktbezeichnung zu erfolgen hat)
- Kurzbezeichnung für die APP
- Farbe (oder Gruppenfarbe)
- Als Favorit anzeigen
- Bruttopreis
- Umsatzsteuersatz (z.B.: 20)
- Kontonummer (für den Betrieb der Kassa ist die Kontonummer nicht unbedingt erforderlich, aber für das Verbuchen später wäre es von Vorteil. Details dazu kann Ihnen Ihr Steuerberater erklären)
- Artikelnummer (für den Betrieb der Kassa ist die Artikelnummer nicht unbedingt erforderlich, aber für das Verbuchen später wäre es von Vorteil. Details dazu kann Ihnen Ihr Steuerberater erklären)
- In APP sofort bearbeiten. Diese Funktion ist für Artikel mit variablen Preisen oder Stückzahlen vorgesehen. Bei Aktivierung Startet bei der Artikelauswahl sofort das Eingabefeld für Preis oder Stückzahl.

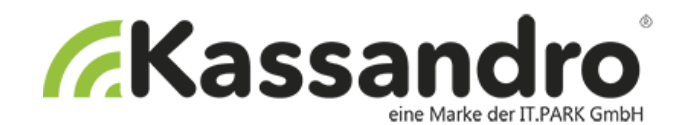

#### <span id="page-10-0"></span>**4.1.3 Artikel erstellen - Extras**

Bei diesem Punkt können Sie Extras zu Ihrem Artikel hinzufügen. Diese "Zusatzinformationen" können den Bestellablauf erleichtern und ein Nachfragen verhindern. Unter **Extra hinzufügen** öffnet sich die Übersicht Ihrer Artikelgruppen und Artikel.

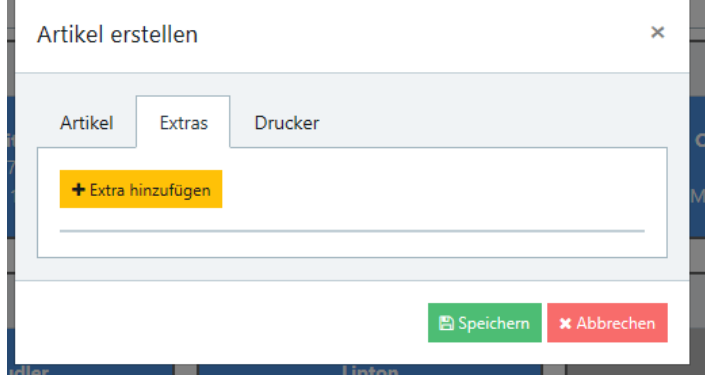

#### **Kassandro-Tipp**:

Legen Sie Ihre Extra-Artikel geordnet in Gruppen ab um die Übersicht zu bewahren.

Extras können z.B.: bei Mittagsmenüs vorkommen wenn man zwischen verschiedenen Beilagen/Suppen/Nachspeisen/usw. wählen kann.

Hilfreich sind Extras auch für die Schank: ein Cola wird bestellt z.B.: *ohne Eis/mit Zitronenscheibe*

oder aber auch bei Kaffee wie z.B.: *koffeinfrei/mit Portion Milch*.

Durch diese Zusatzinformationen direkt am Bon ist auch bei Sonderwünschen oder Änderungen klar verständlich was der Kunde möchte. Bei der Artikelerstellung ordnen Sie mögliche Kundenwünsche/Änderungen dem Artikel direkt zu. In der App können diese dann während dem Bestellvorgang aufgerufen und ausgewählt werden.

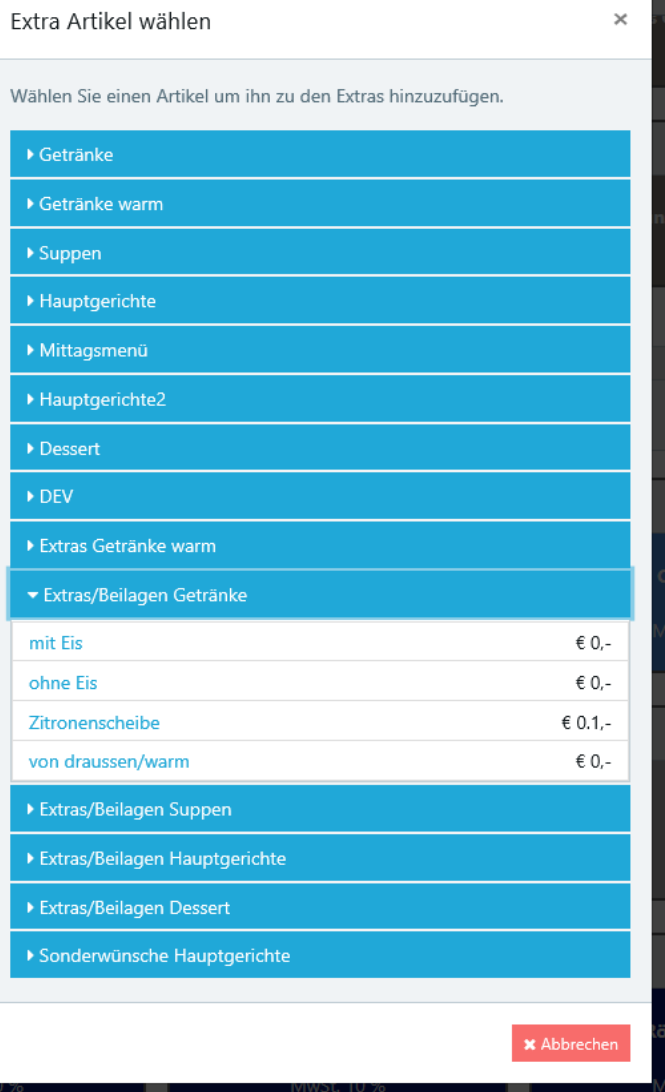

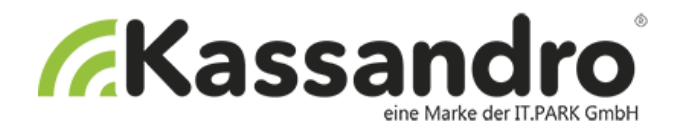

#### <span id="page-11-0"></span>**4.1.4 Artikel erstellen – Drucker**

Wenn in Ihrem Betrieb mehrere Drucker vorkommen ist es notwendig, den Artikeln den richtigen Drucker zuzuordnen.

**Bei Unternehmen in denen nur ein Drucker vorkommt** kann dieser im Menü als Standarddrucker angegeben werden: in diesem Fall müssen Sie den Drucker bei der Artikelerstellung nicht neu definieren sondern es wird immer Ihr Standarddrucker automatisch ausgewählt.

#### **Unternehmen bei denen mehrere Drucker verwendet werden** sind z.B.:

Gastronomen, Cafés, Restaurants, etc.

Hier werden Drucker benötigt da Artikel für die Getränkezubereitung in der Schank/Bar und Artikel für die Essenszubereitung in der Küche gedruckt werden. Bei der Druckerwahl können Sie den Artikeln also zuordnen, ob diese für die Küche oder für die Schank gedruckt werden sollen.

### <span id="page-11-1"></span>**4.2 Kassen/Lizenzen**

In dieser Übersicht sehen Sie das von Ihnen gewählte **Lizenzmodell**:

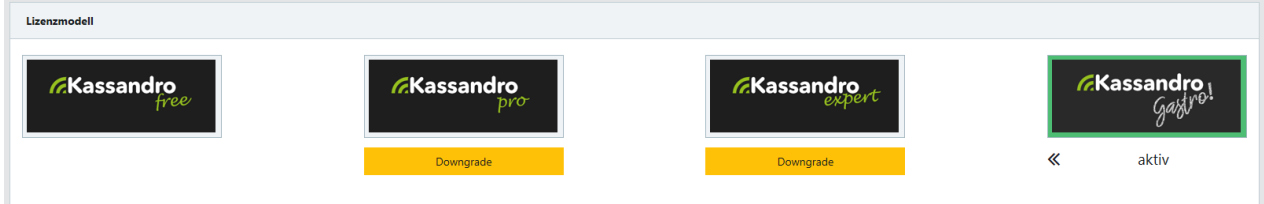

Die **Kassenverwaltung** zeigt Ihnen alle Ihre Kassen und die Gültigkeit Ihrer Lizenz an. Hier definieren Sie den Login (Kassabenutzer und Kassapasswort) für Ihre Kassen. Gehen Sie dazu in den Bearbeitungsmodus in dem Sie auf das Bearbeiten-Symbol klicken und geben Ihre Zugangsdaten ein.

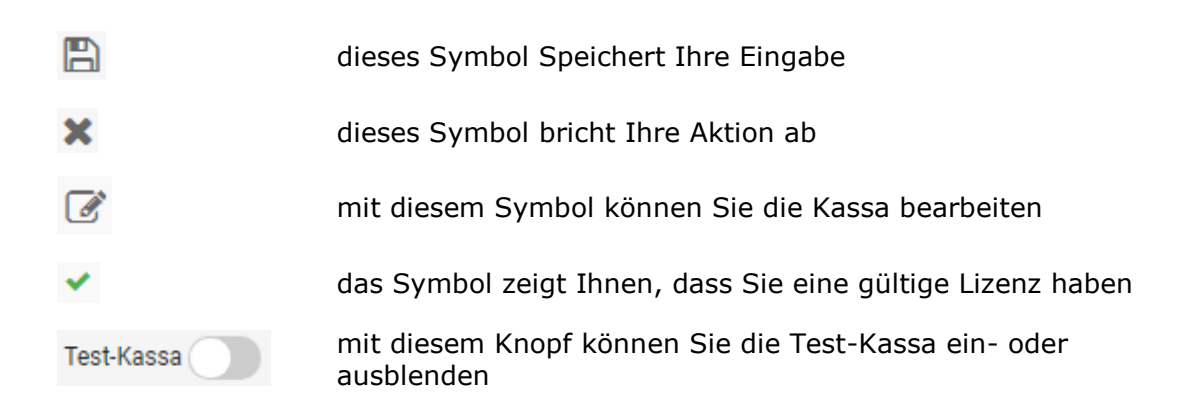

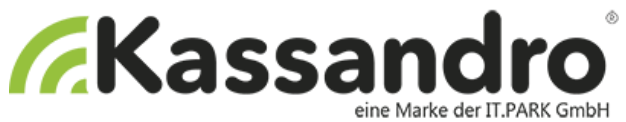

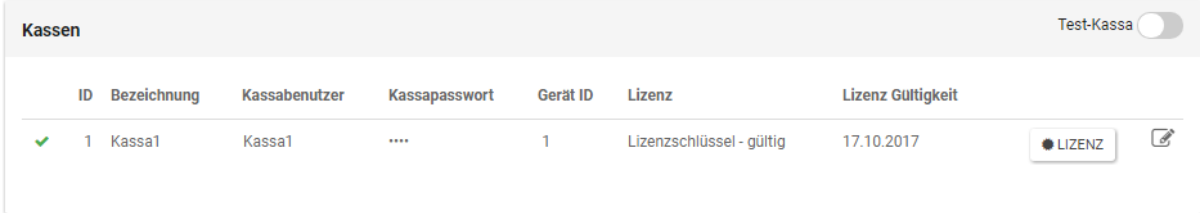

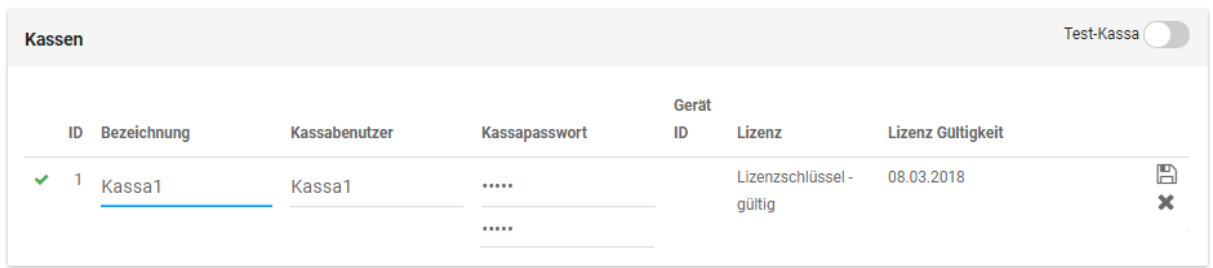

Die **Geräteübersicht** zeigt Ihnen, mit welchem Smartphone bzw. Tablet Ihre Kassa verwendet wird. Sie dient nur als Information.

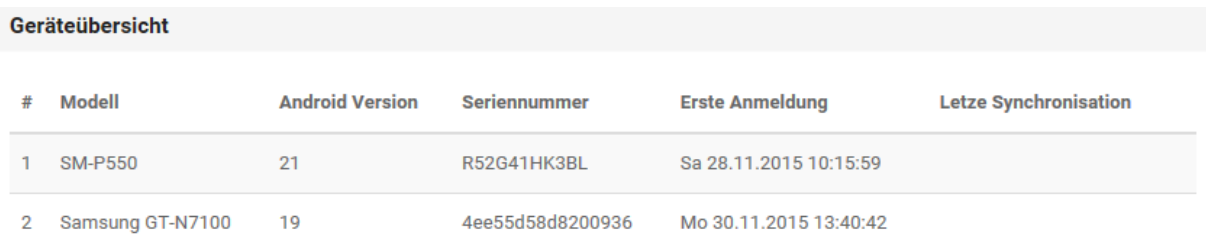

#### <span id="page-12-0"></span>**4.2.1 Kassenlizenz-Modelle**

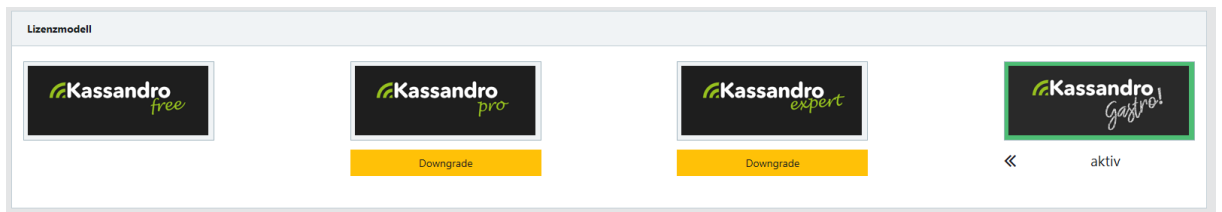

Bei den Kassenlizenzmodellen können Sie wählen zwischen:

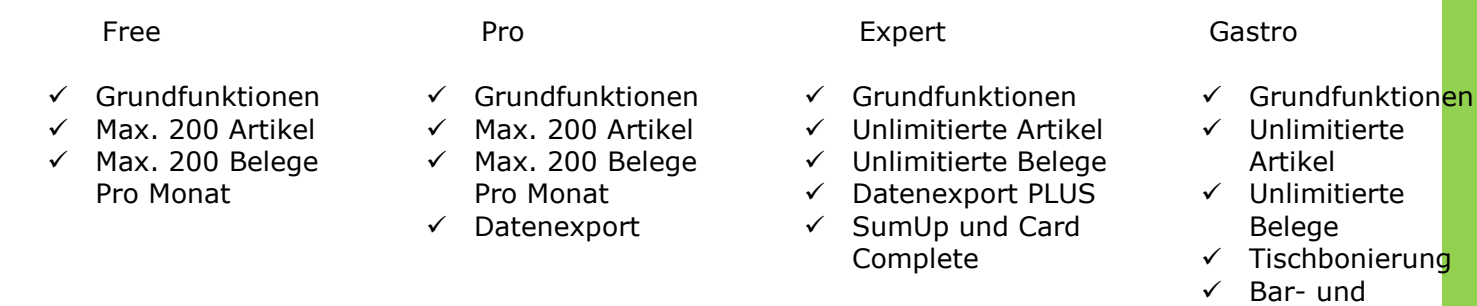

Küchendrucker √ SumUp und Card **Complete** 

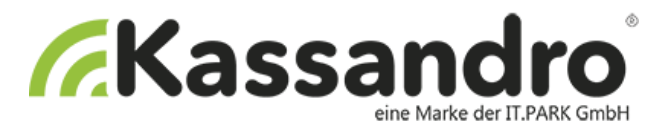

#### <span id="page-13-0"></span>**4.2.2 Signaturlizenz-Modelle**

Bei den Kassenlizenzmodellen können Sie wählen zwischen:

Lite Pro Plus

# <span id="page-13-1"></span>**5 Einstellungen**

### <span id="page-13-2"></span>**5.1 Profil**

Bearbeiten Sie Ihr Profil, indem Sie den Button **Bearbeiten** klicken.

Geben Sie Ihre Firmen- Kontakt und Adressdaten ein und bestätigen Sie Ihre Eingabe mit dem Button **Speichern**.

### <span id="page-13-3"></span>**5.2 Vorgaben**

Die Vorgaben beziehen sich auf Einstellungen und Anzeigen der APP-KASSANDRO.

#### <span id="page-13-4"></span>**5.2.1 Allgemein**

Die Titelzeile wird in der APP als Kundenname angezeigt.

#### Allgemein

Titelzeile

Zum Fressnapf

#### <span id="page-13-5"></span>**5.2.2 Farben**

Sie können die Farben Ihrer APP beliebig einstellen.

Dazu können Sie einfach auf das kleine Farbkästchen klicken und mit einem sogenannten Farb-Picker eine Farbe wählen.

Sie können die Farben für die Titelzeile, das Menü und den ausgewählten Artikel angeben. Die ausgewählte Farbe wird als Hexadezimal-Code angezeigt.

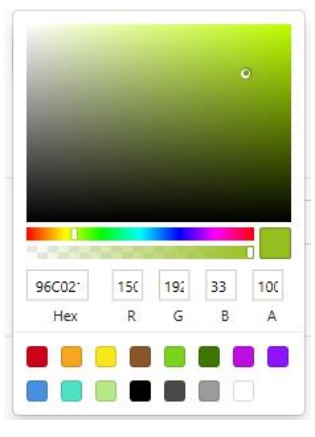

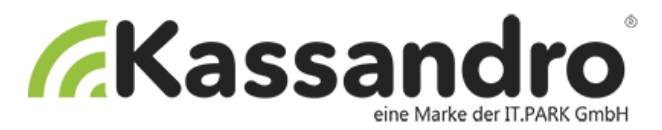

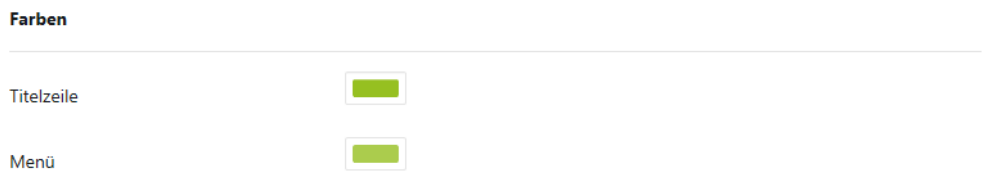

#### <span id="page-14-0"></span>**5.2.3 Admin-PINs**

Die PINs dienen zur Sicherheit Ihrer APP und schützen wichtige Funktionen. Sie können beliebig viele PINs eingeben.

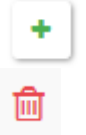

…fügt den eingegebenen PIN zur Liste hinzu

…löscht den PIN aus der Liste

Die Admin-PINs werden in der APP bei wichtigen Funktionen abgefragt. Wenn Sie zum Beispiel einen Beleg stornieren wollen, werden Sie vorher nach einem PIN gefragt. Dieser PIN muss in Ihrer PIN-Liste enthalten sein, sonst kann die Aktion nicht ausgeführt werden.

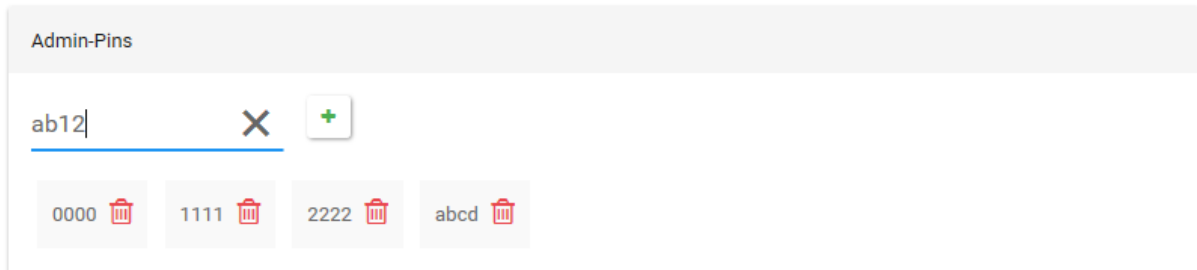

#### <span id="page-14-1"></span>**5.2.4 Beleg**

Hier können Sie beliebig viele **Kopf- oder Fußzeilen** für Ihren Beleg definieren. Die erste Zeile der Kopfzeile wird beim Beleg fett gedruckt.

Sie haben ebenfalls die Möglichkeit Ihr **Logo** in Form einer JPG oder PNG Datei mit maximal 100 KB Dateigröße auf den Beleg zu drucken.

Weiters können Sie einen Kassier-Text hinzufügen wie z.B.: "Es bediente Sie" oder "herzlichen Dank von" als Text vor dem Namensfeld.

Die **Kennung** wird in der App in der Menüleiste angezeigt (siehe Bild). Während die Kennung wie z.B.: "Kellner" oder "Friseurin" nur in **my.kassandro** definiert werden kann, ist ein Namenswechsel in der App möglich.

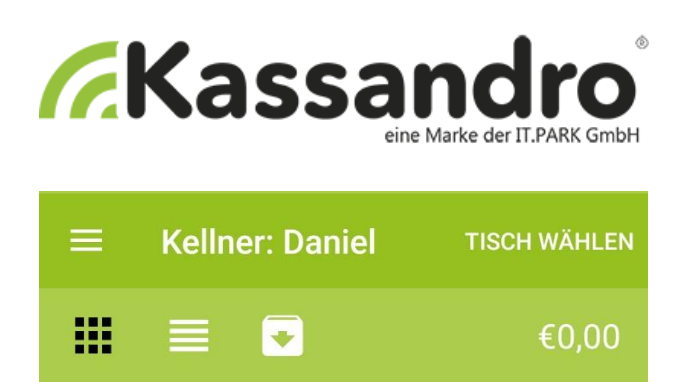

# Nachstehend finden Sie die Übersicht der beschriebenen Funktionen und Einstellungen:

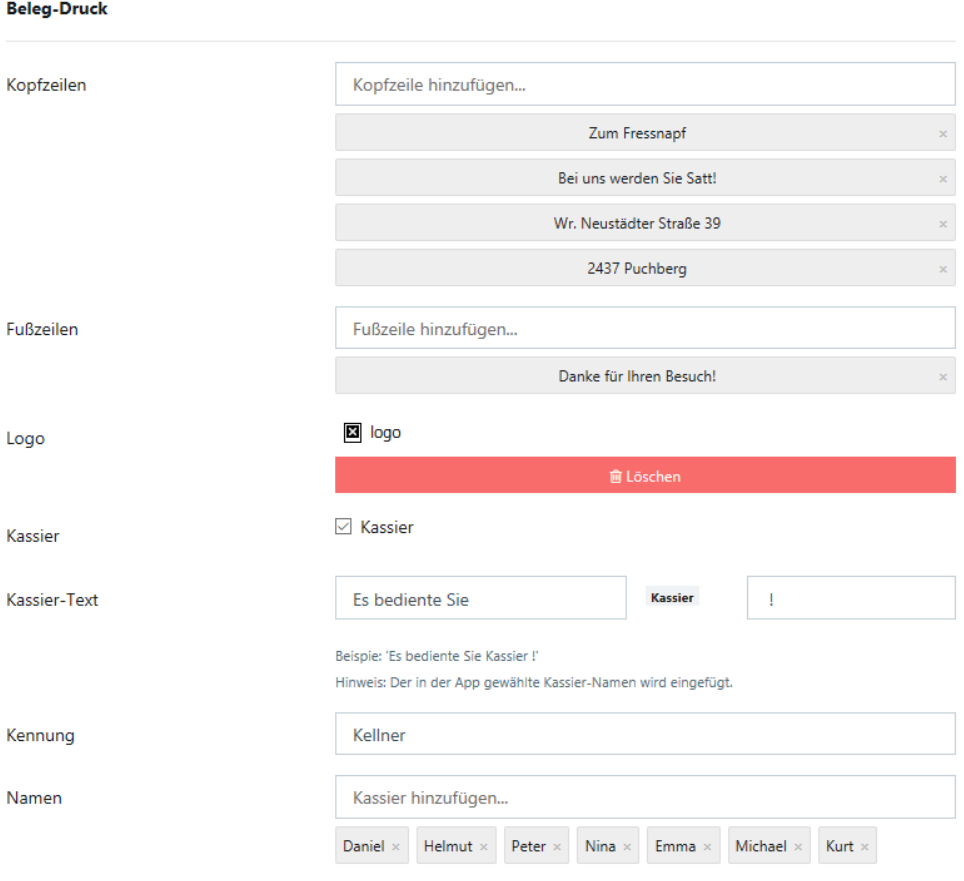

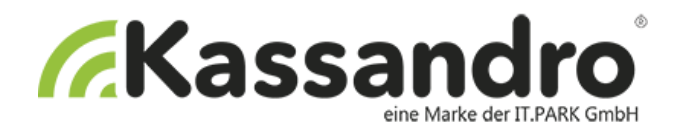

Übersicht eines Beleges beim Ausdruck

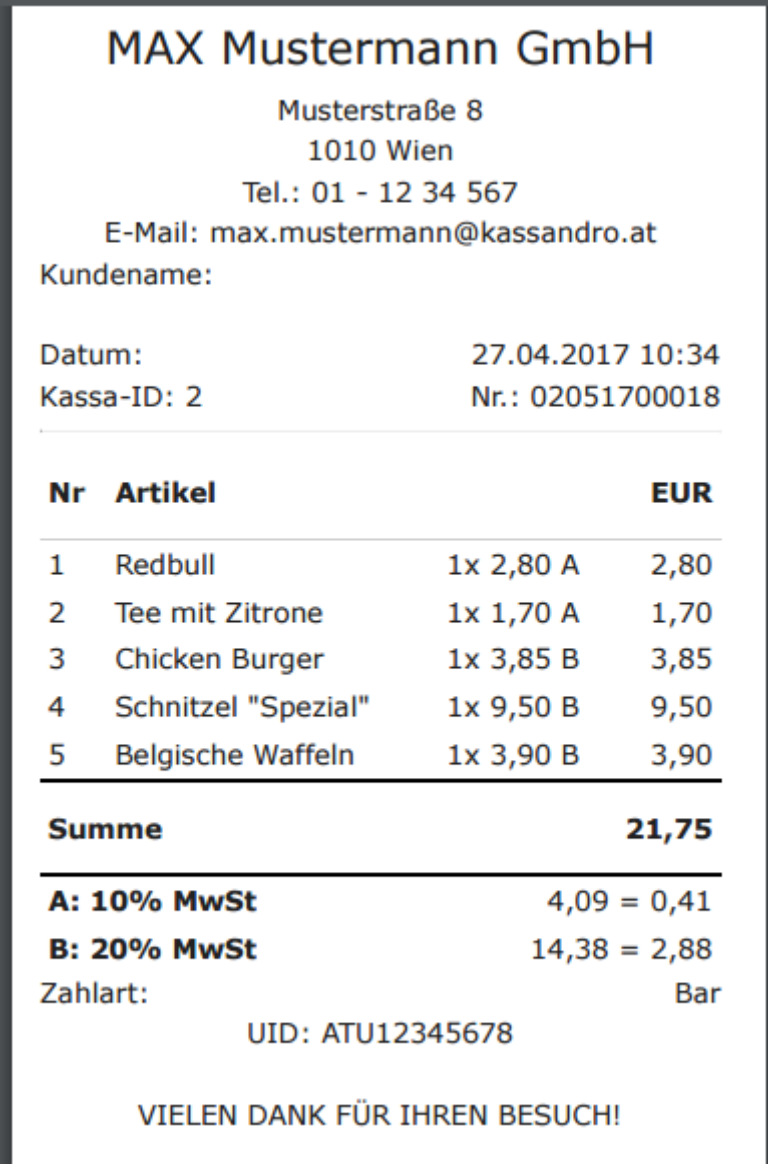

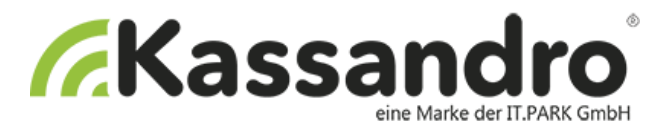

#### <span id="page-17-0"></span>**5.2.5 Sonderartikel**

Sie können hier für den Sonderartikel eine Default-Einstellung angeben. In diesem Fall würde automatisch die Bezeichnung "Sonderartikel" mit einem Umsatzsteuersatz von 20% vorbelegt sein. Sie könne die Vorbelegung natürlich auch leer lassen bzw. im Sonderartikel ändern.

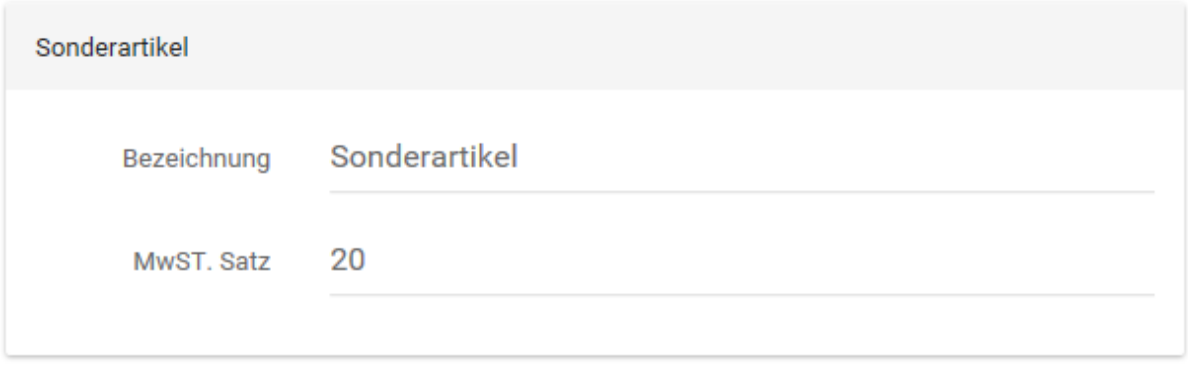

#### <span id="page-17-1"></span>**5.2.6 Beleg-Felder**

Sie können hier weitere Eingabefelder auf dem Beleg hinzufügen wie z.B. Kundenname und Anschrift und dieses Feld auch mit einem Vorgabewert versehen.

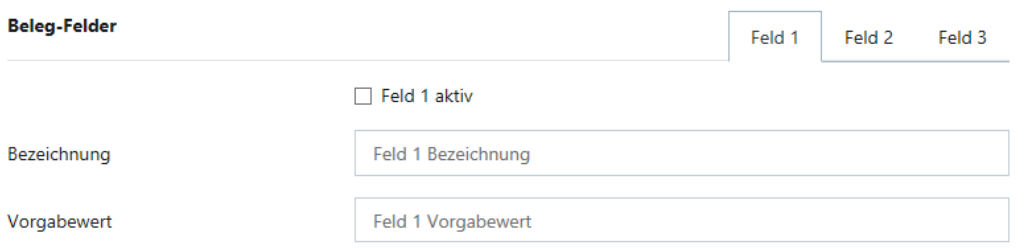

#### <span id="page-17-2"></span>**5.2.7 Beleg Aktionen**

Sie können hier Folgende Beleg-Aktionen hinzufügen oder entfernen.

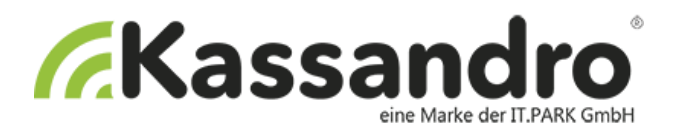

#### **Beleg-Aktionen**

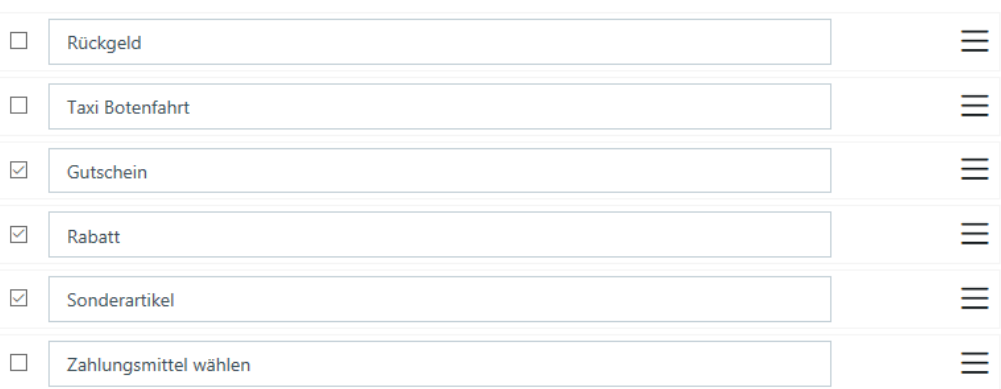

#### <span id="page-18-0"></span>**5.2.8 Kassastand**

Sie können hier den Anfangsbestand Ihrer Kassa eintragen.

#### <span id="page-18-1"></span>**5.2.9 APP Funktionen anzeigen**

Sie können hier Folgende APP Funktionen anzeigen oder ausblenden.

#### **App Funktionen anzeigen**

Funktionnen

○ Tagesabschluss anzeigen ○ Tagessummen anzeigen ☑ Monatssummen anzeigen

### <span id="page-18-2"></span>**5.3 Gastro**

Hier finden Sie alle Funktionen und Einstellungen die in der Gastro-Version inkludiert sind.

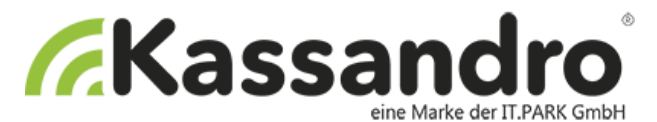

#### <span id="page-19-0"></span>**5.3.1 Druckereinstellungen**

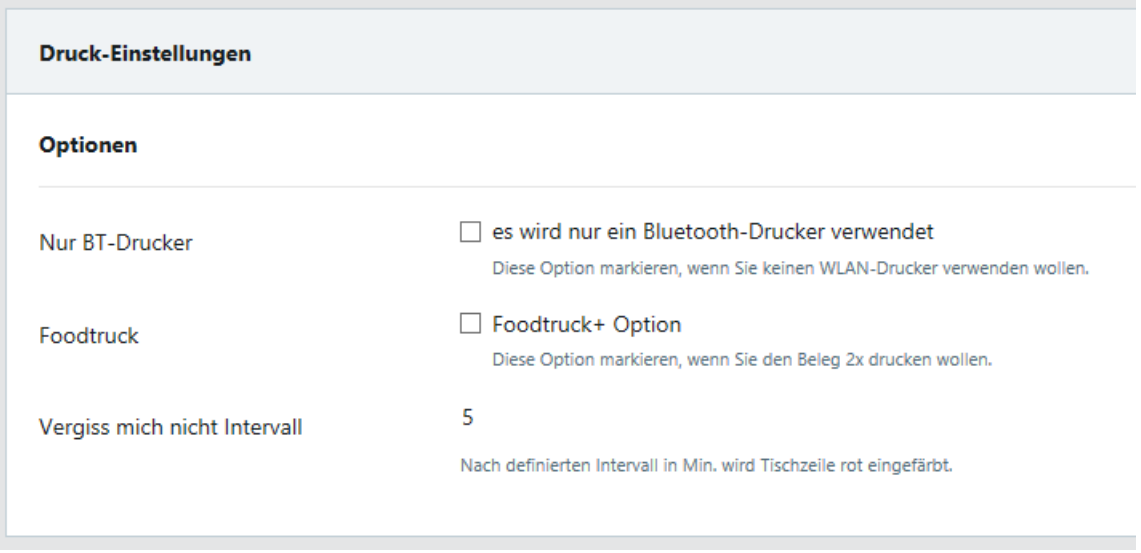

#### **Nur BT-Drucker**

Es wird nur ein Bluetooth-Drucker verwendet (Diese Option markieren, wenn Sie keinen WLAN-Drucker verwenden wollen)

**Foodtruck + Option** um die Bestellung mit der Rechnung einmal drucken. (Diese Option markieren, wenn sie den Beleg 2x drucken wollen)

#### **Vergiss mich nicht Intervall**

Nach definiertem Intervall in Min. wird Tischzeile rot eingefärbt

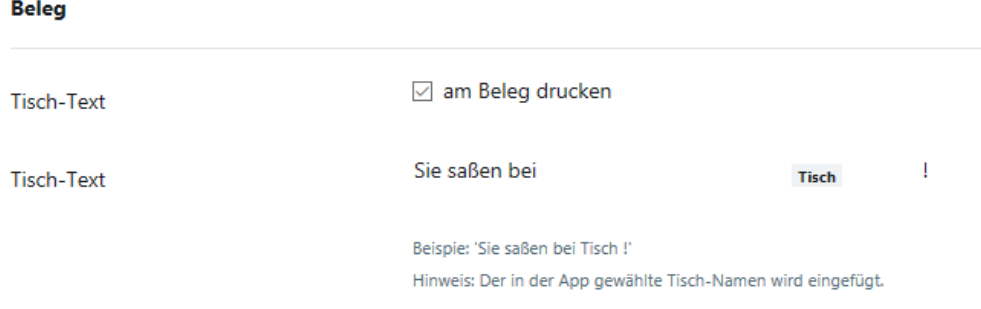

#### <span id="page-19-1"></span>**5.3.2 Tische**

Hier finden Sie eine Übersicht der von Ihnen erstellten und verwendeten Tische. Sie können die **Tischnamen und Nummern** persönlich definieren.

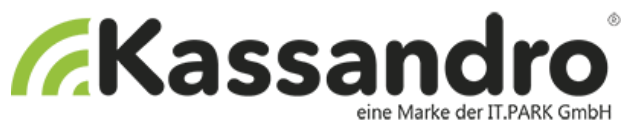

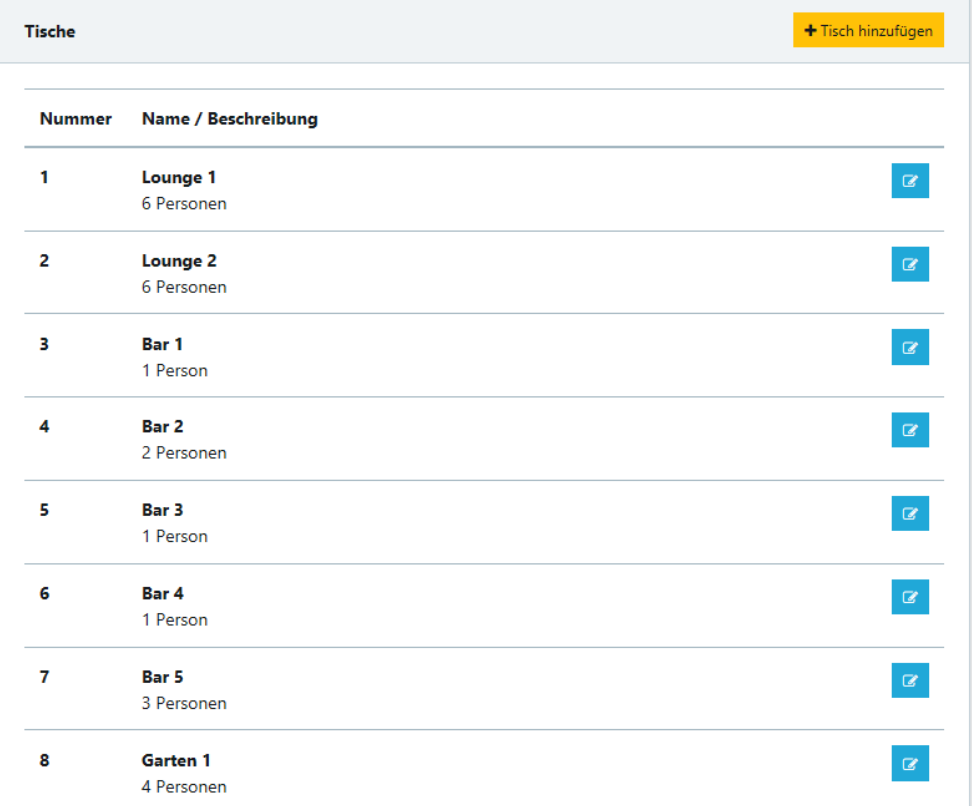

Unter **Tisch hinzufügen** erstellen Sie einen neuen Tisch.

#### <span id="page-20-0"></span>**5.3.3 Drucker**

In der Druckerübersicht sehen Sie alle von Ihnen verwendeten Drucker mit der jeweiligen IP-Adresse.

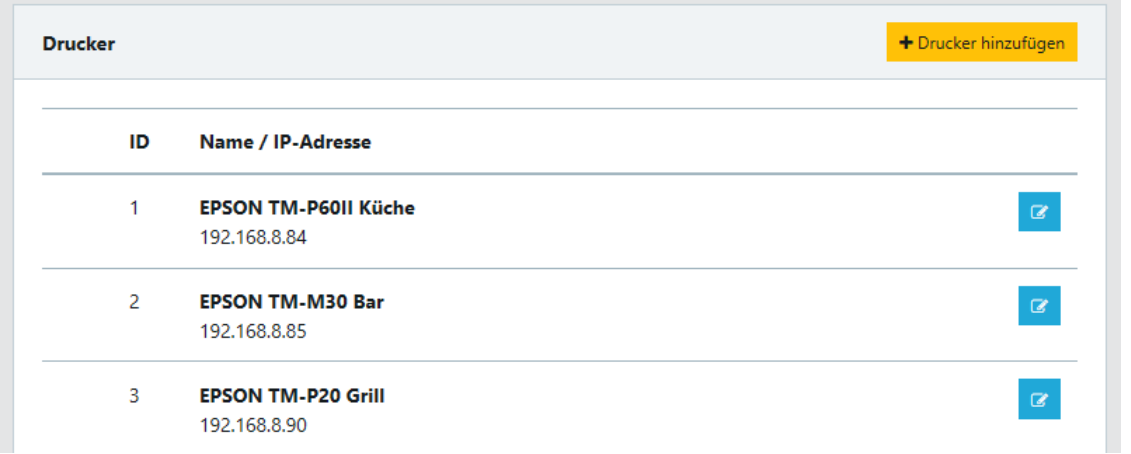

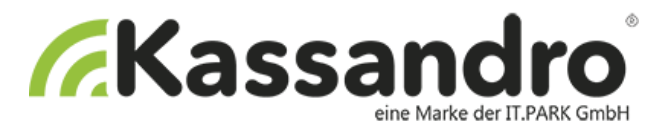

Bei **Drucker hinzufügen** öffnet sich ein Fenster und Sie können einen neuen Drucker hinzufügen. Wenn **Standard Drucker** aktiviert ist wird der soeben definierte Drucker als Standarddrucker verwendet.

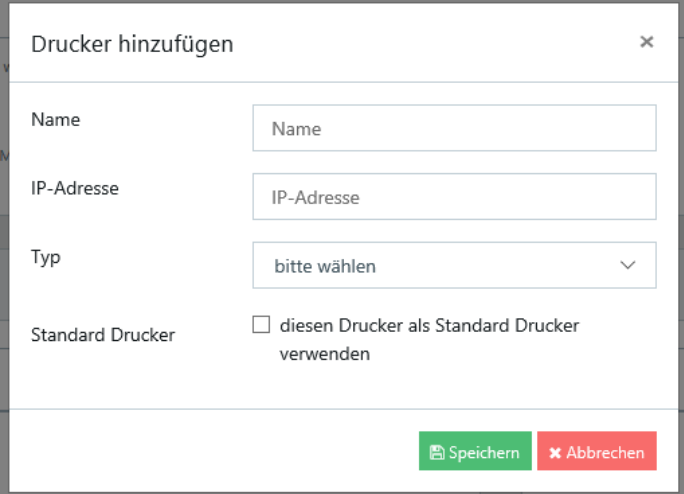

# <span id="page-21-0"></span>**5.4 API**

Sie können hier für die RZL Schnittstelle den API Key erstellen.

# <span id="page-21-1"></span>**5.5 Email Export**

In der Konfiguration können Sie auf Wunsch den Mail Versand sowie den Intervall und die Belegs-Daten für den Versand aktivieren.

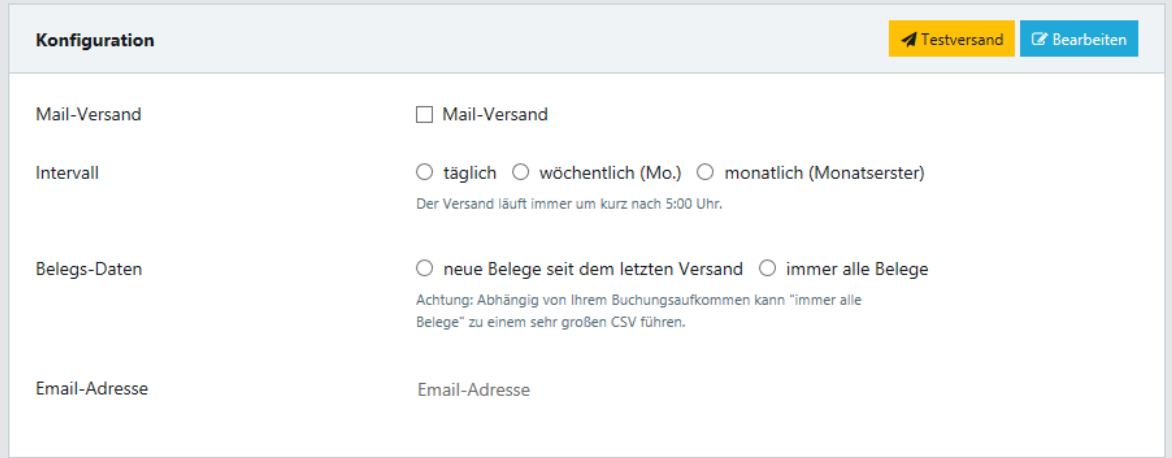

# <span id="page-21-2"></span>**5.6 Kartenbezahlung**

Als registrierter Kunde sind diese Modelle automatisch freigeschaltet.

Durch Aktivierung des Schiebereglers auf der my.kassandro-Seite ist die Funktion in der Kassa freigeschaltet. Sie können wählen zwischen SumUP und Card Complete. Das Terminal muss vom Endkunden selbst auf der jeweiligen Seite registriert und aktiviert werden.

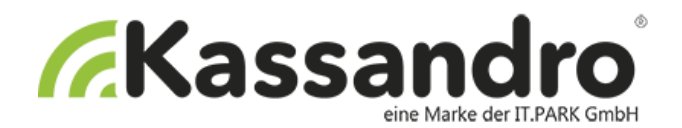

# <span id="page-22-0"></span>**5.7 Signatur/DEP**

Bei der **Signatur lite** gibt es keinen Webservice und keine DEP. In diesem Fall müssen Sie selbst oder Ihr Steuerberater die Administration der Signatureinheit, die Registrierung der Kassa/Kassen und die Übertragung des Startbeleges pro Kassa durchführen. Siehe dazu www.bmf.gv.at Bei **Signatur pro** und **Signatur plus** erfolgen diese Schritte über den **Webservice für FinanzOnline**. Ebenso wird bei **Signatur pro** und **Signatur plus** das **DEP** gesichert.

Mit dem Produkt **"Webservice FinanzOnline"** können Sie einfach per Maus-Klick:

- Ihre Registrierkassen bei FinanzOnline registrieren
- Ihre Signatur- bzw. Siegelerstellungseinheit anmelden
- Den Startbeleg senden
- Jahresbeleg übertragen

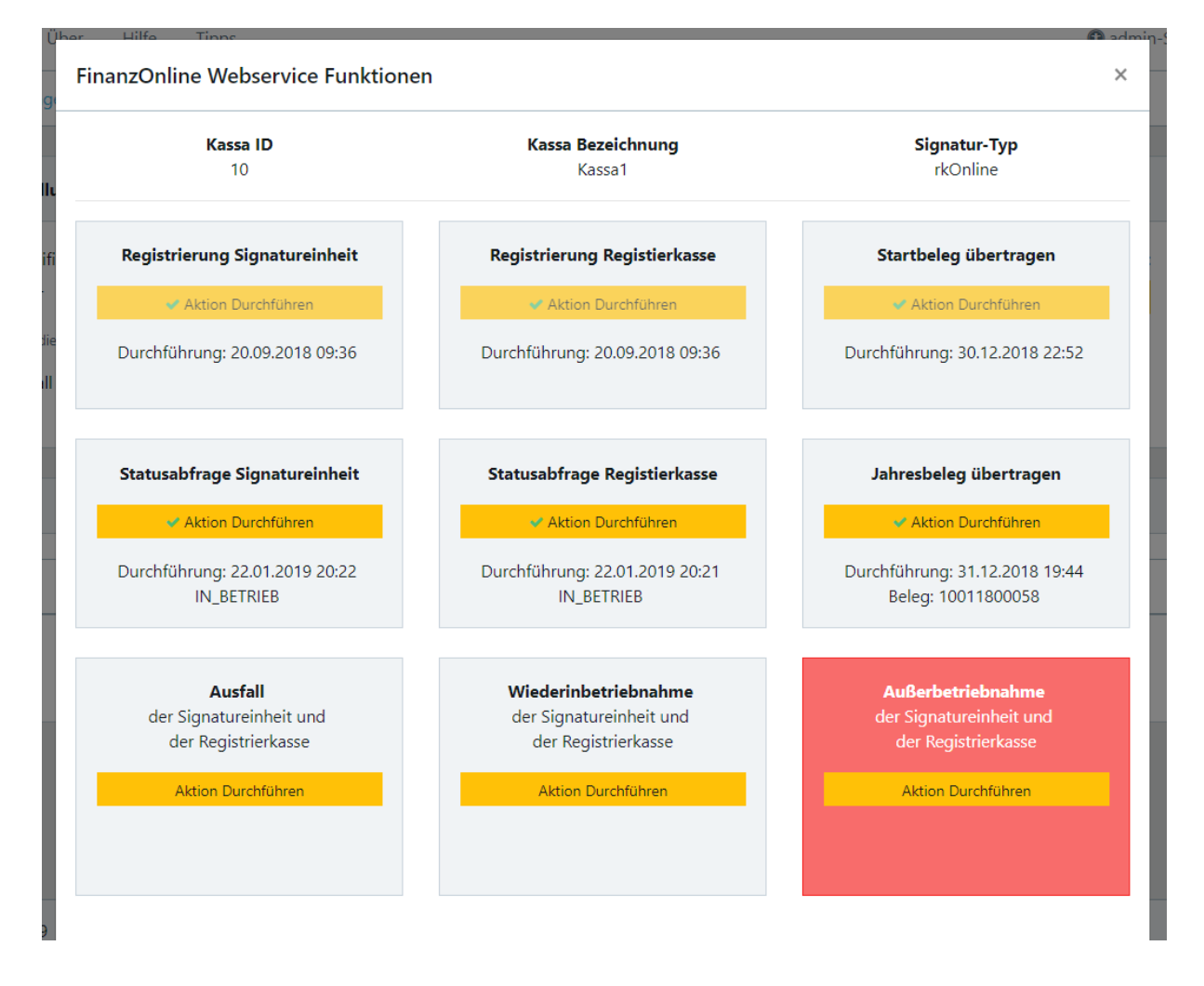

Weitere Informationen zu dem Thema **DEP** finden Sie in der **Kassandro-Signatur-Anleitung.**

<span id="page-23-2"></span>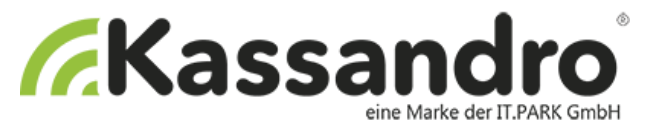

## <span id="page-23-0"></span>**5.8 DEP Archiv / Datenerfassungsprotokoll**

Das Datenerfassungsprotokoll Ihrer Registrierkasse ist zumindest quartalsweise auf einem externen Datenträger unveränderbar zu sichern.

Jede Sicherung ist nach den Vorschriften der Bundesabgabenordnung (BAO gemäß §132a) mindestens sieben Jahre aufzubewahren.

Weitere Informationen zu dem Thema **DEP** finden Sie in der **Kassandro-Signatur-Anleitung.**

# <span id="page-23-1"></span>**6 Shop**

Über den my.kassandro-Shop können Sie Kassenzubehör und Dienstleistungen erwerben.

# <span id="page-23-3"></span>**7 Warenkorb**

# <span id="page-23-4"></span>**7.1 Warenkorb-Übersicht**

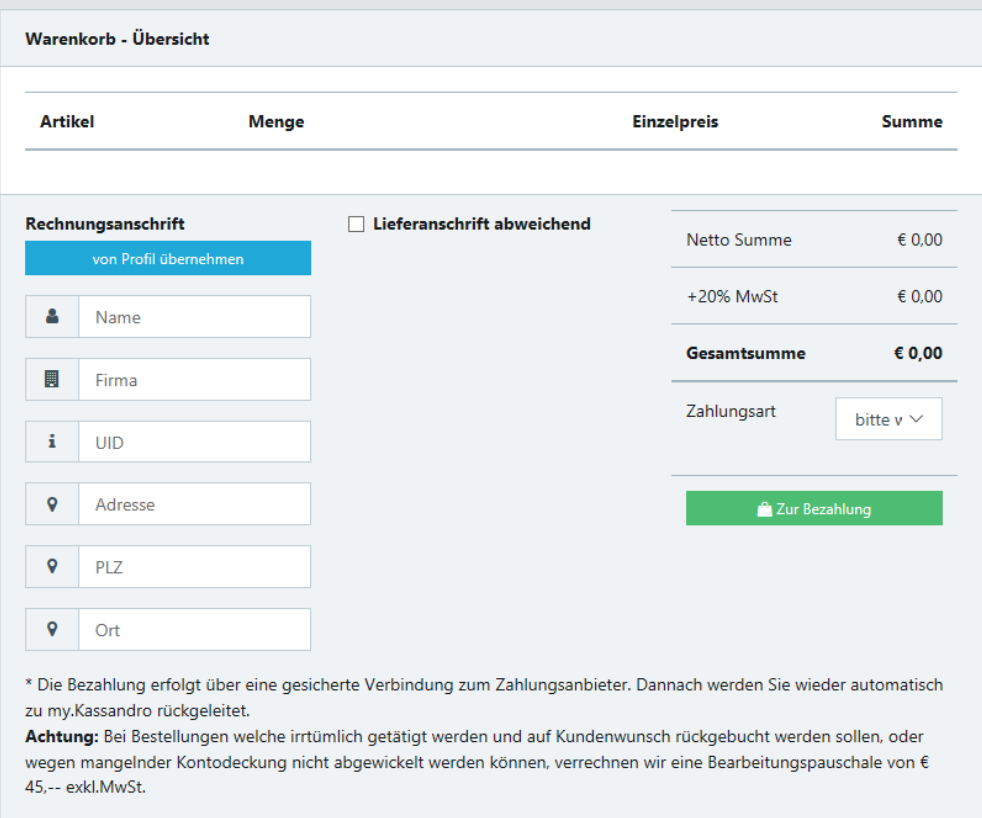

### <span id="page-23-5"></span>**7.2 Rechnungsanschrift**

Geben Sie hier bitte Ihre Rechnungsanschrift an

# <span id="page-23-6"></span>**8 Rechnungen**

Übersicht der ausgestellten Rechnungen als PDf-Dateien mit Datumsanzeige.

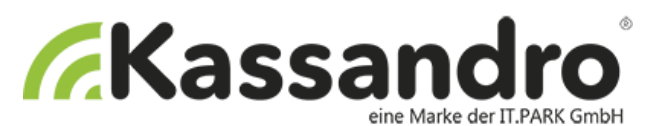

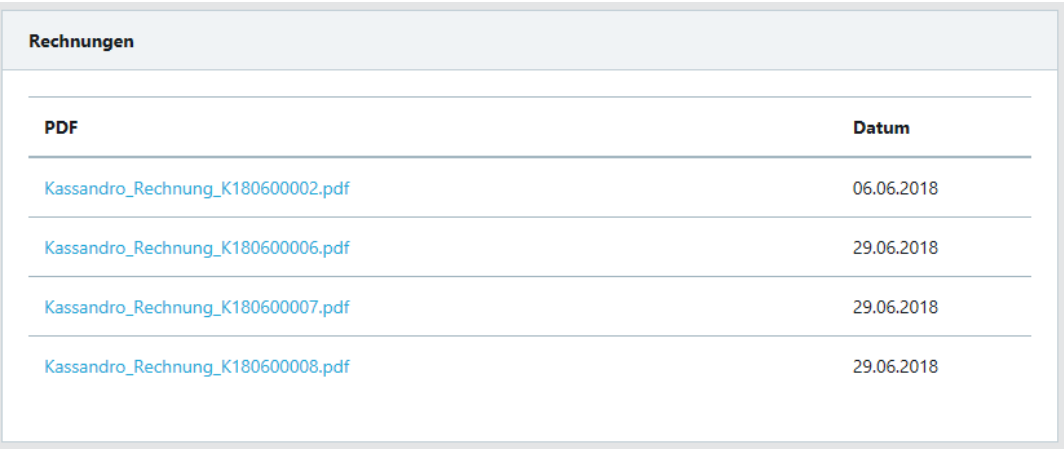

# <span id="page-24-0"></span>**9 Support**

### <span id="page-24-1"></span>**9.1 Releases Notes**

Übersicht der Änderungen zwischen den Versionen, Fehlerbehebungen, Verbesserungen, etc.